# **Variantenanlage**

Diese Anleitung erläutert das Vorgehen bei der Anlage von Variantenartikeln in Sage 50. In ihrer Grundstruktur nahezu identische Artikel können in untergeordneten Merkmalen verschiedene Eigenschaften aufweisen. So ist es beispielsweise in der Textilbranche erforderlich, zu einem Artikel verschiedene Merkmale (bei einem T-Shirt beispielsweise Größe und Farbe) sowie die zugehörigen Ausprägungen (S, M, XL/rot, grün, blau, farblos) zu erfassen.

Aus einem Artikel in der Artikelliste können Sie einen sogenannten Varianten-Oberartikel (mit VO gekennzeichnet) erstellen, um so verschiedene Eigenschaften zu verwalten und fakturieren zu können.

Zu einem Varianten-Oberartikel können bis zu fünf Variantenmerkmale mit einer jeweils unbeschränkten Anzahl von Ausprägungen erstellt werden. Jede Ausprägung entspricht genau einem Varianten-Unterartikel (mit VU gekennzeichnet).

Dieses Dokument ist gültig für folgende Programme:

Sage 50 (Professional und Quantum)

Stand: 02.2023

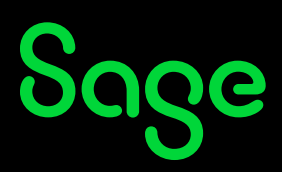

#### Inhaltsverzeichnis

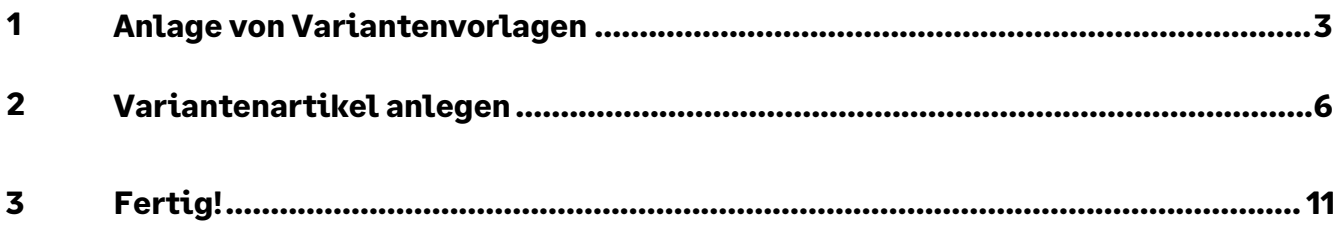

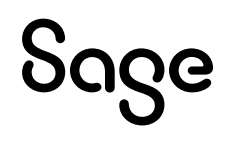

### **1 Anlage von Variantenvorlagen**

Wählen Sie im Menü den Menüpunkt STAMMDATEN > VORGABEN > Variantenvorlage.

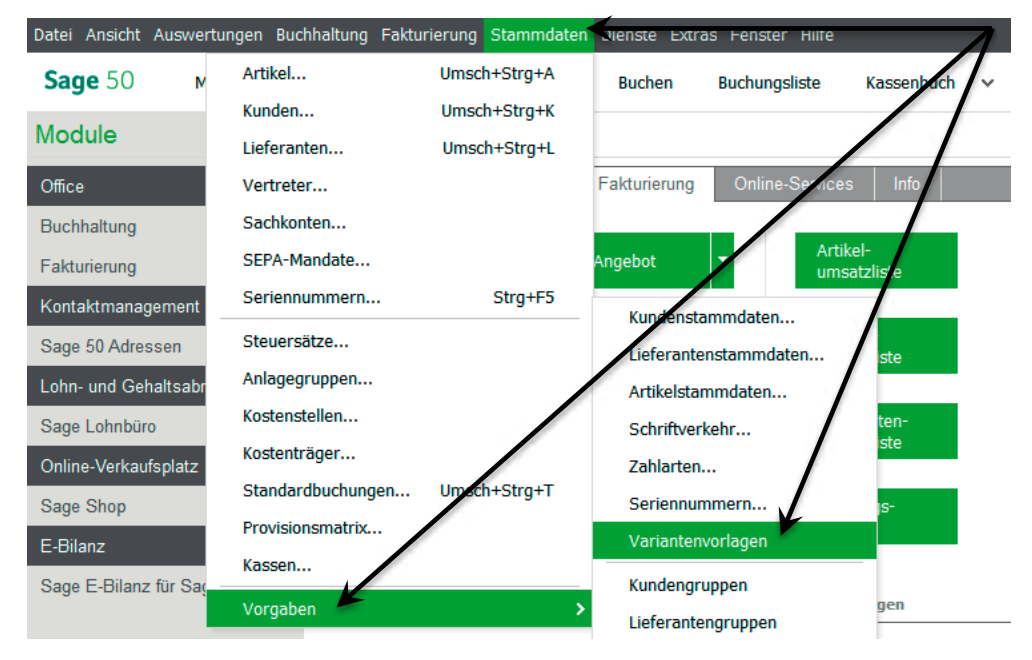

In diesem Bereich können Variantenvorlagen erstellt und bearbeitet werden. Diese können im weiteren Verlauf als Vorlage für Varianten-Oberartikel (VO) verwendet werden.

**Wichtig:** Bei der späteren Auswahl einer Vorlage für die Varianteneinstellung eines Artikels stehen maximal die hier bereits erstellten Variantenvorlagen zur Verfügung.

Die Anlage einer neuen Variantenvorlage erfolgt über die Symbolleiste "Neu".

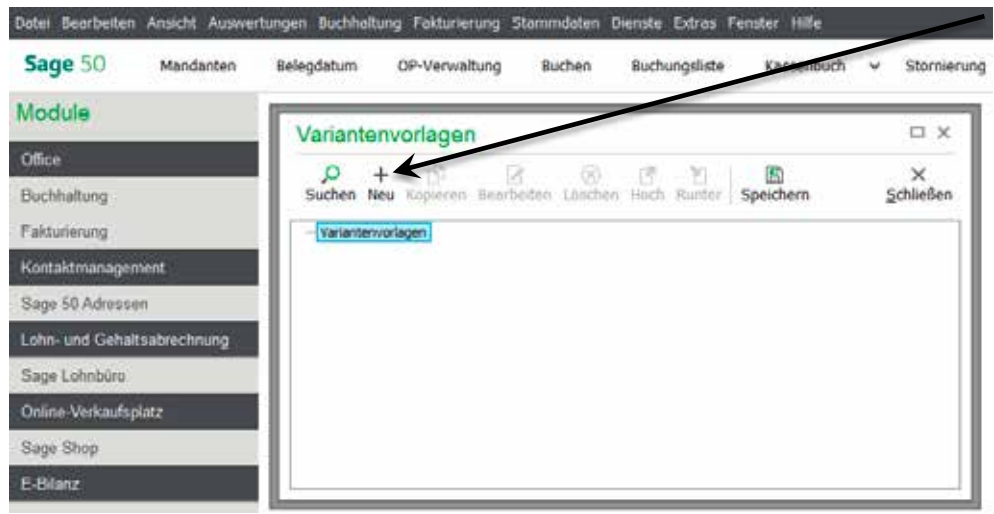

**Wichtig:** Sie können in diesem Fenster auch mit der rechten Maustaste das Kontextmenü aufrufen und "+ Neu" mit der linken Maustaste auswählen.

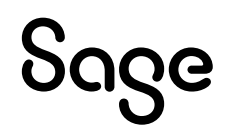

Die neu angelegte Variantenvorlage ist innerhalb einer übersichtlichen Baumstruktur aufgelistet. In der obersten Hierarchie-Ebene befinden sich die Variantenvorlagen, darunter die zugehörige Variantenmerkmale und nochmals eingerückt darunter die, dem jeweiligen Merkmal zugeordneten Eigenschaften.

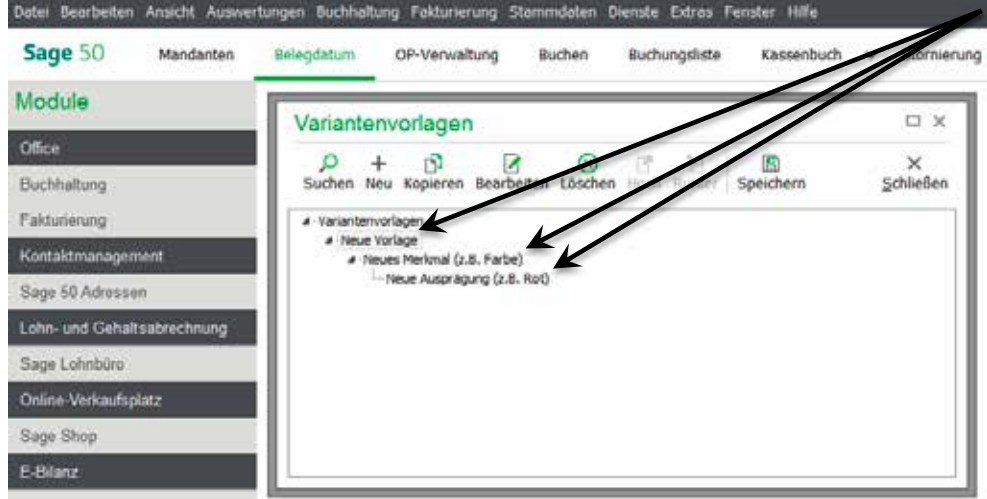

Um die "Neue Vorlage" zu bearbeiten, klicken Sie die "Neue Vorlage" an und wählen oben in der Symbolleiste "Bearbeiten".

Diese Vorgehensweise gilt auch für die Merkmale und Ausprägungen. Um eine neue Vorlage, ein neues Merkmal oder eine neue Ausprägung anzulegen.

Klicken Sie zum Beispiel "Neues Merkmal" an und wählen oben in der Symbolleiste"+Neu".

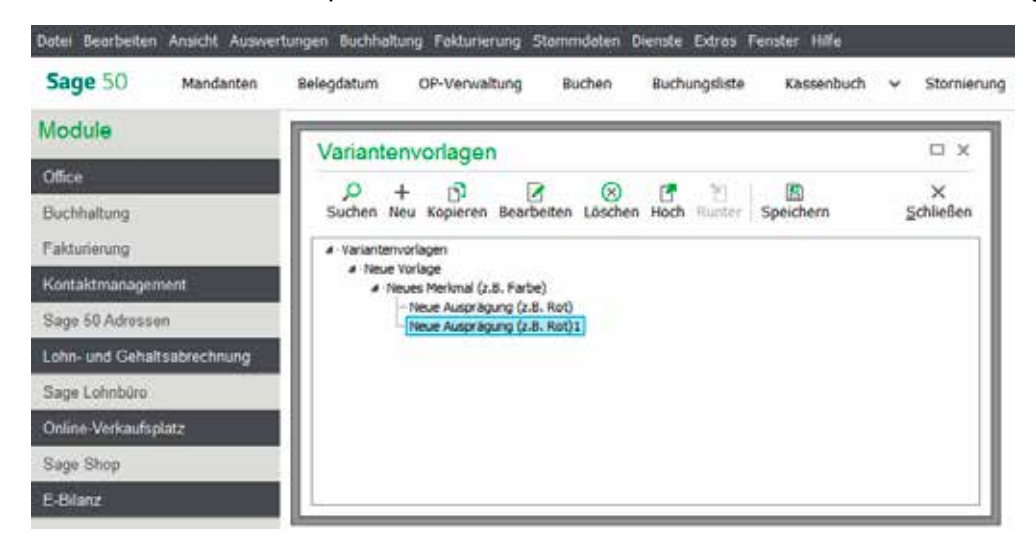

Auf diesem Weg wird immer eine neue Ausprägung unterhalb der aktivierten Hierarchie-Ebene erzeugt.

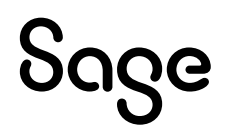

Aufgrund des oben genannten Beispiels sieht die Darstellung und Benennung nun wie folgt aus:

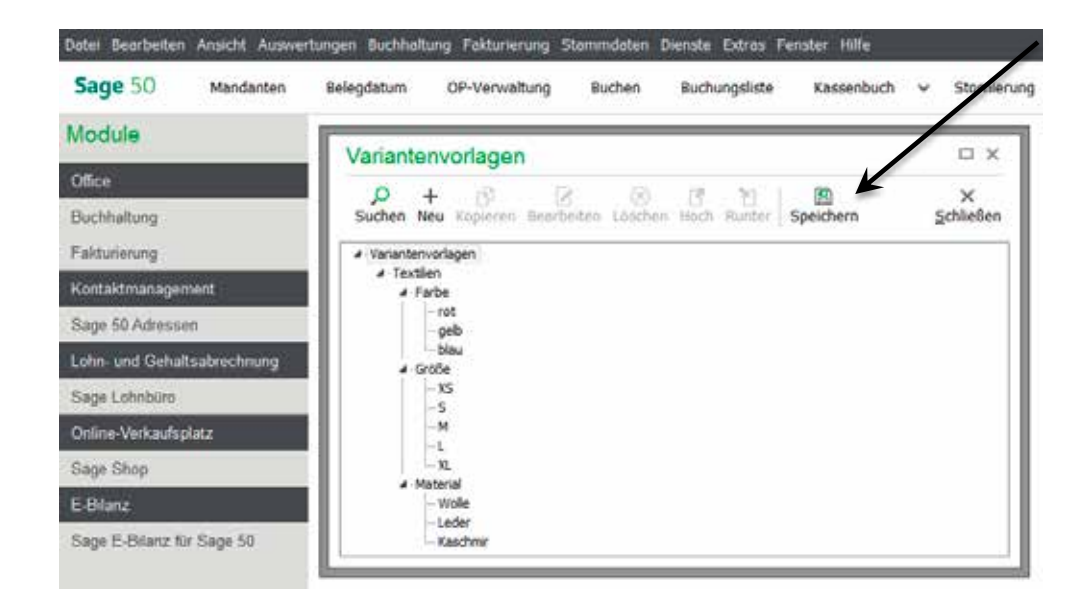

Wählen Sie jetzt in der Symbolleiste "Speichern", um die Variantenvorlage zu speichern.

Die erste Variantenvorlage ist fertig angelegt.

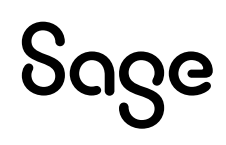

## **2 Variantenartikel anlegen**

Mit dem Assistenten können Sie Artikel zu Varianten umfunktionieren.

Wählen Sie den Artikel aus und wählen Sie im Hauptmenü den Punkt ARTIKEL > "Varianten…".

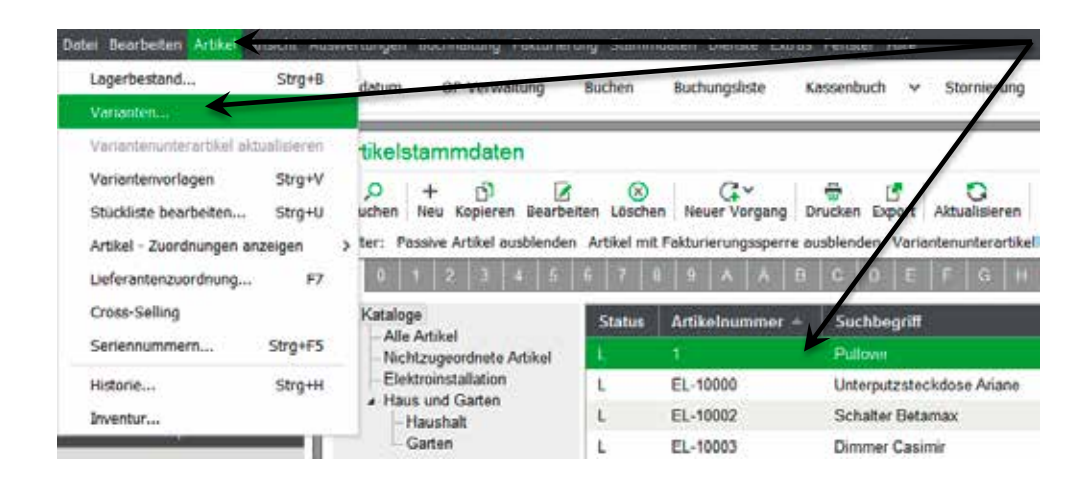

**Hinweis:** Alternativ können Sie den Artikel öffnen und unten links die Schaltfläche "Weiteres > Varianten" auswählen.

Mit der Auswahl einer Variantenvorlage wird diese dem Artikel fest zugeordnet, spätere Änderungen an der Variantenvorlage wirken sich daher auch unmittelbar auf alle zugeordneten Variantenartikel aus.

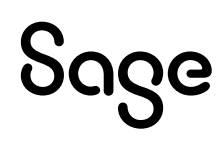

Wählen Sie jetzt in diesem Fenster die entsprechende Vorlage aus und bestätigen Sie in der Symbolleisten den Punkt "Übernehmen".

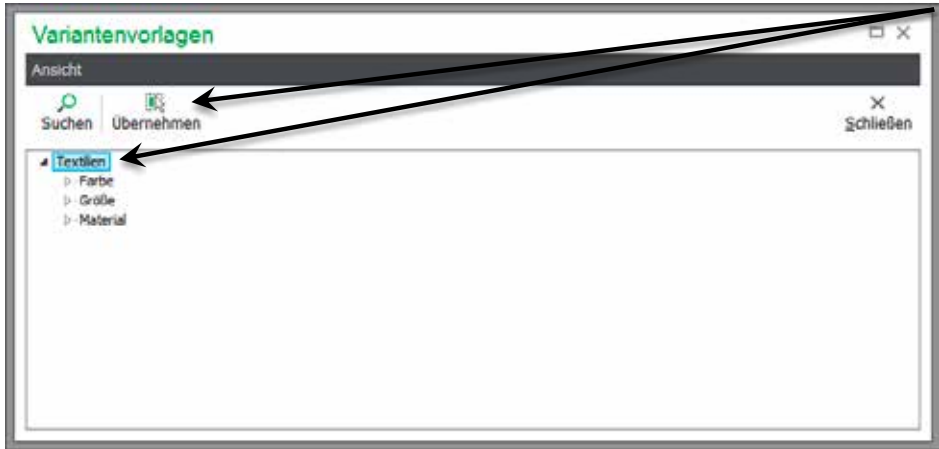

Die Merkmale und Ausprägungen der Vorlage werden angezeigt.

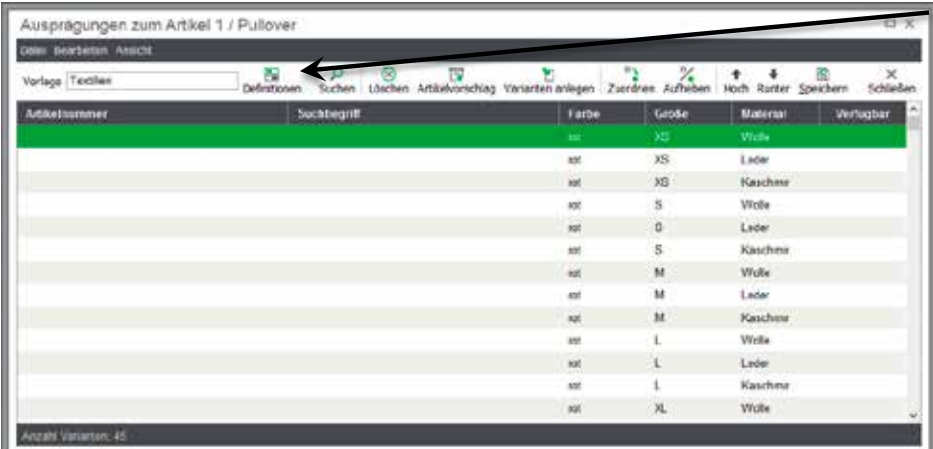

Wählen Sie in der Symbolleiste den Punkt "Definitionen".

Die Variantendefinition erscheint wie folgt.

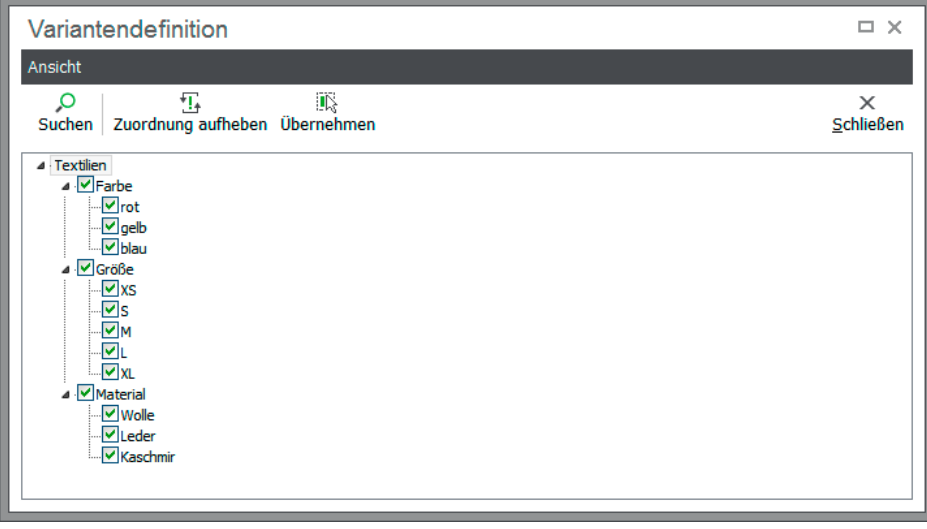

**Hinweis:** Ein umsortieren in dieser Definition ist nicht möglich.

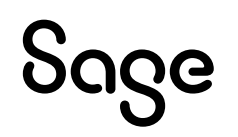

Aus der Vorlage können Sie die anzulegenden Varianten aus- und abwählen, indem Sie den Haken bei nicht anzulegenden Ausprägungen entfernen.

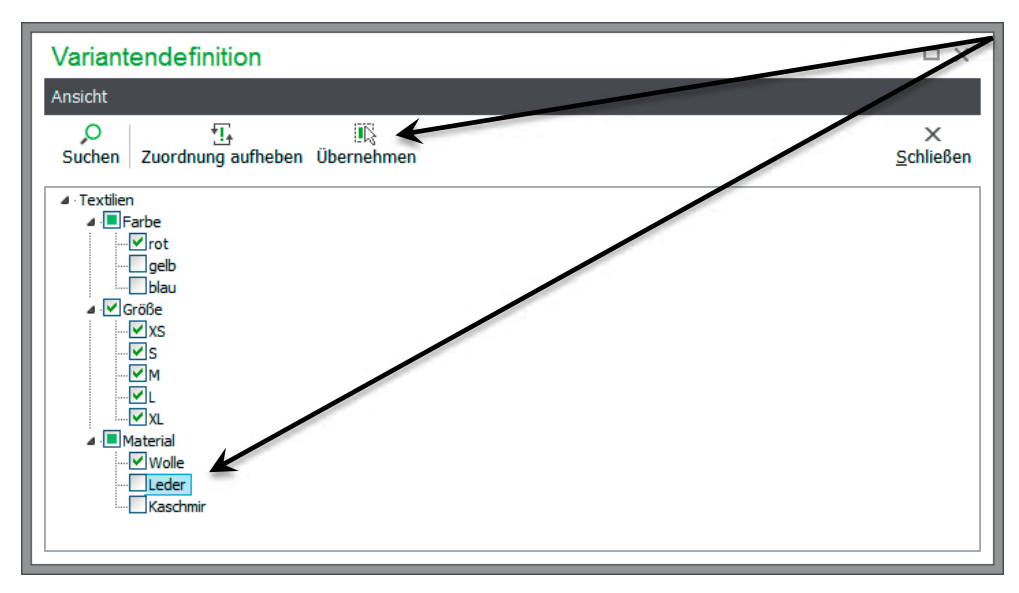

Über die Symbolleiste "Übernehmen" werden die Einstellungen übernommen.

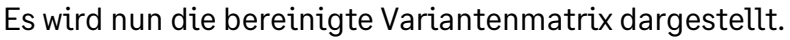

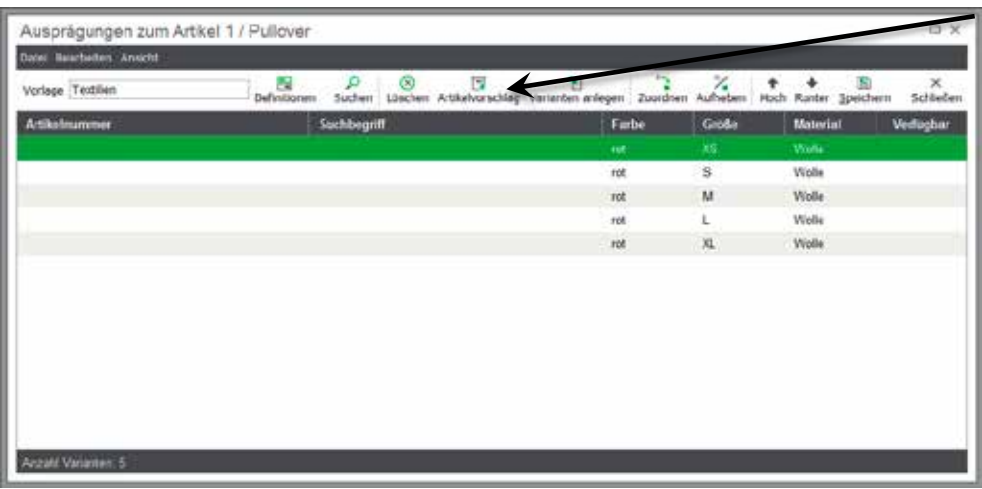

Wählen Sie "Artikelvorschlag" in der Symbolleiste und ein Assistent erscheint.

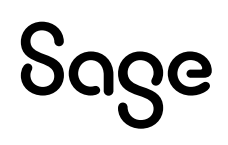

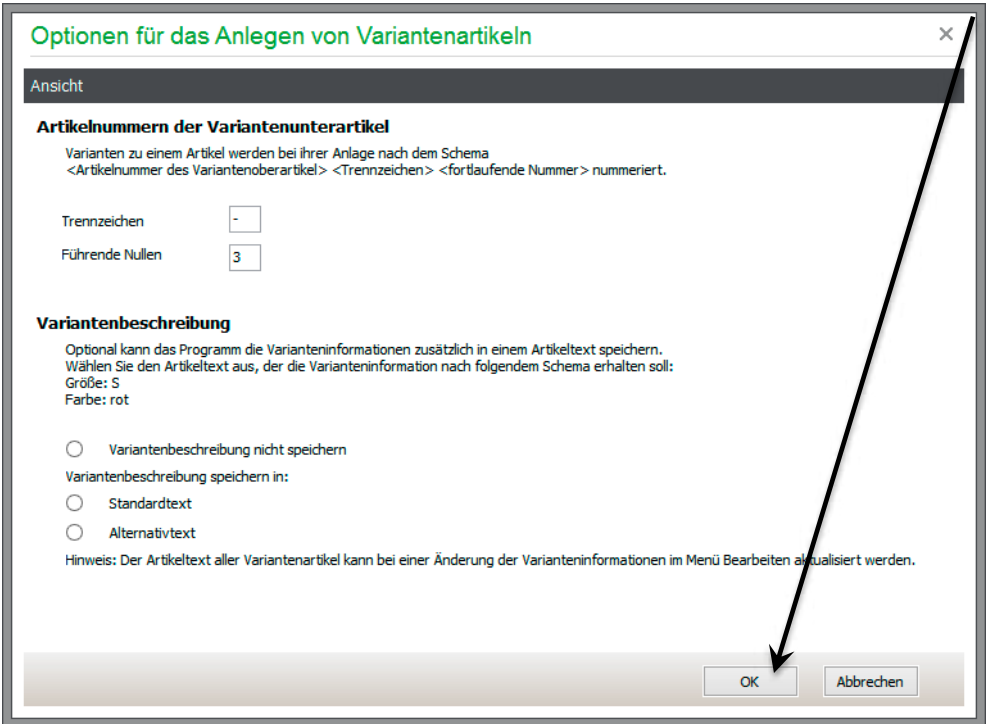

Durch Klick auf die Schaltfläche < OK > wird dieser Vorgang ausgeführt.

**Hinweis:** Der Assistent erstellt Ihnen auf Basis der bisherigen Einstellungen die zugehörigen Varianten-Unterartikel (VU).

Sie sehen nun in der Variantenmatrix die zugeordneten bzw. angelegten Variantenunterartikel.

Klicken Sie auf "Speichern" in der Symbolleiste. Es erscheint ein Fenster zur Abfrage der nächsten Aktion.

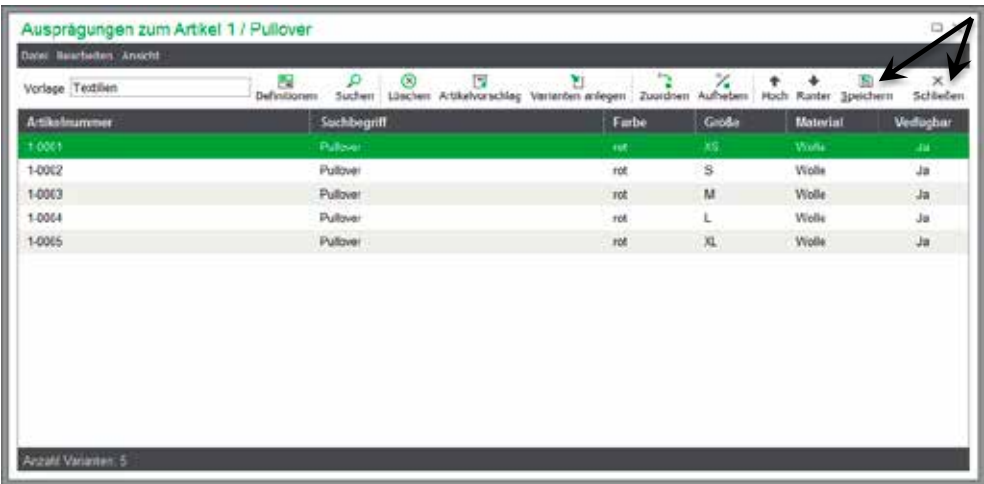

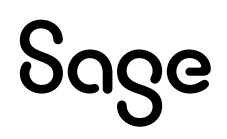

In diesem Fenster aktivieren Sie den ersten Auswahlpunkt und klicken Sie auf die Schaltfläche < **OK** >.

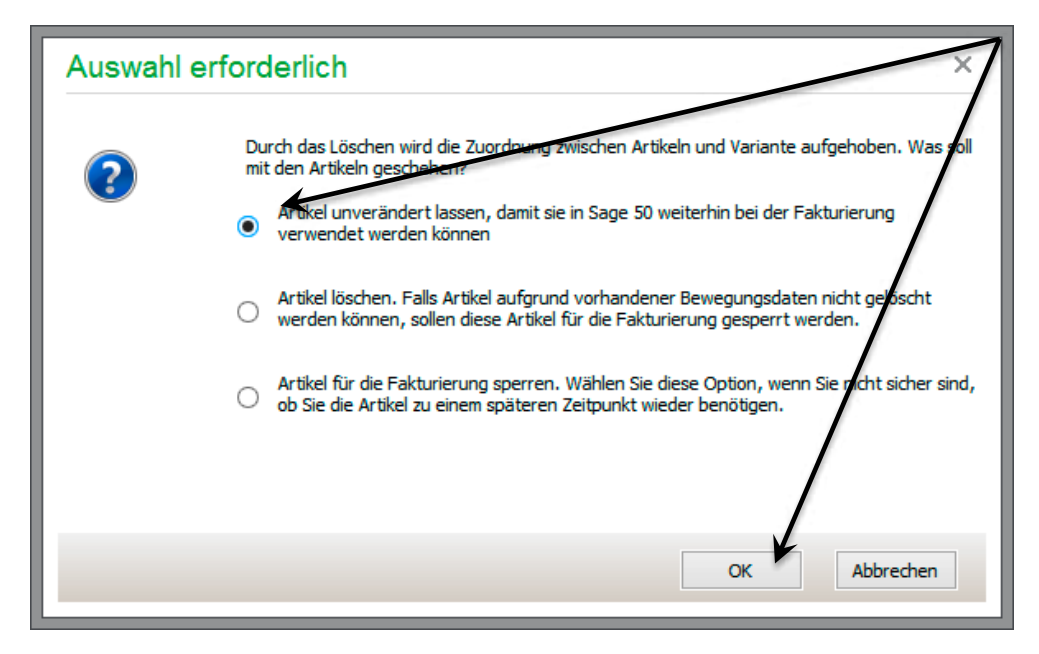

Es wird Ihnen jetzt wieder die Variantenmatrix angezeigt.

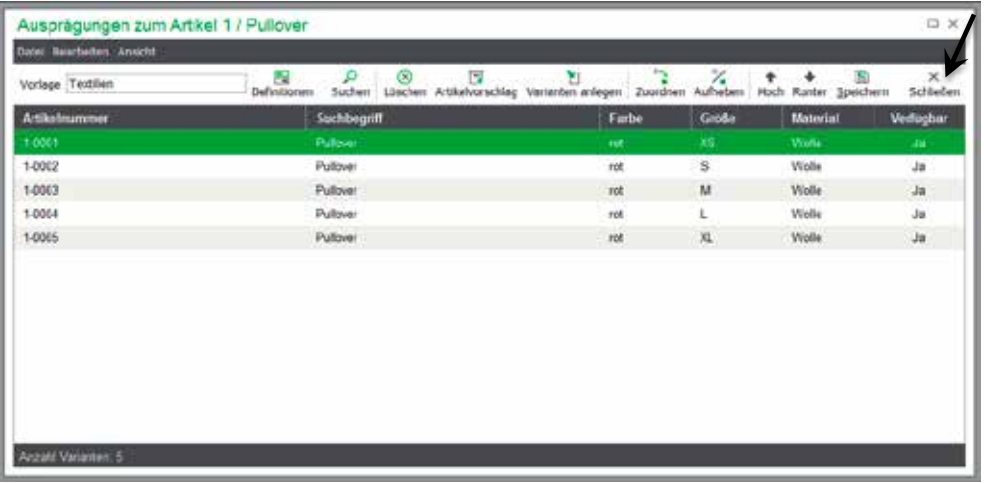

Wählen Sie "Schließen" in der Symbolleiste.

Die Varianten-Unterartikel (VU) werden im Artikelstamm jetzt angezeigt.

### **3 Fertig!**

Die Einrichtung einer Variante in Sage 50 ist jetzt abgeschlossen und Sie können diese nun nutzen.

Sollten Sie Fragen zum Programm haben, nutzen Sie bitte an jeder Stelle im Programm durch Druck auf die Taste "**F1**" die in das Programm integrierte Onlinehilfe, welche Ihnen - immer bezogen auf das aktuell geöffnete Fenster - Informationen anzeigt.

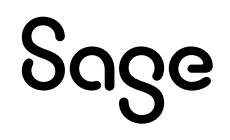

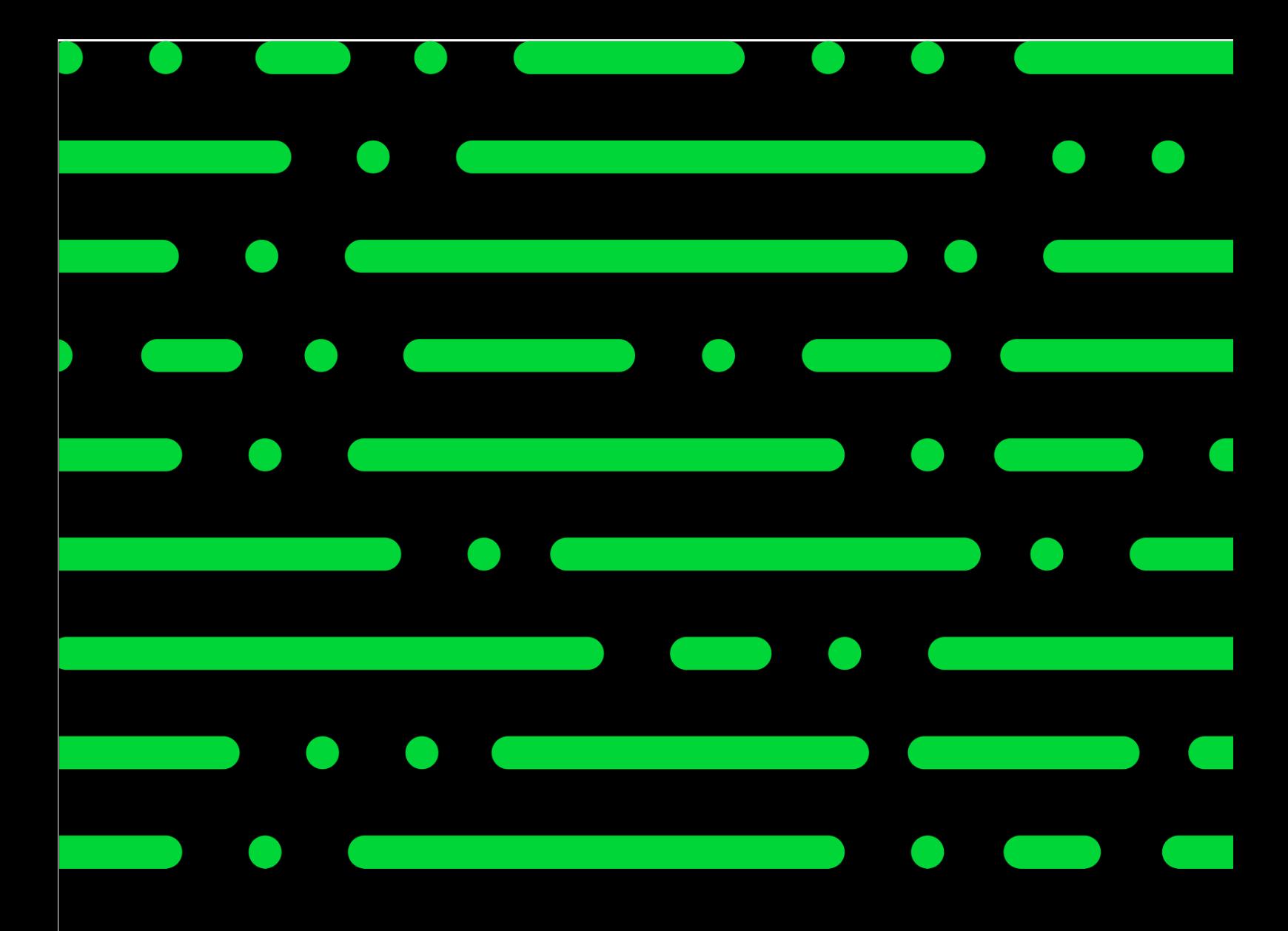

**Business Software GmbH** Primoschgasse 3 9020 Klagenfurt

0463 3843 kundenbetreuung@bsoftware.at www.business-software.at

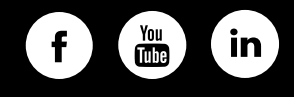

© 2022 Sage GmbH. Alle Rechte vorbehalten. Sage, das Sage Logo<br>sowie hier genannte Sage Produktnamen sind eingetragene Marken-<br>namen der Sage Global Services Limited bzw. ihrer Lizenzgeber. Alle<br>anderen Markennamen sind Ei

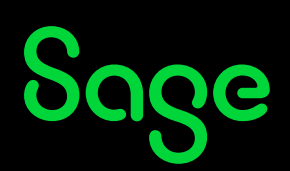